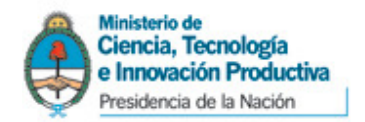

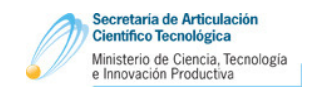

# Instructivo para la Carga Online de Proyectos mediante el Sistema de Gestión de Proyectos (SGP)

### Aplicable para las siguientes convocatorias:

- Programa de Fortalecimiento de la Infraestructura Científica y Tecnológica PFICyT 2011
- Programa de Necesidades de Infraestructura Científica y Tecnológica PNICyT 2011

## IMPORANTE:

La información que cargue en cada pantalla se guardará en el sistema cuando presione los botones GUARDAR o ACEPTAR (según el caso). Si sale SIN GUARDAR perderá los datos cargados en dicha pantalla. Una vez guardada la información, podrá salir del sistema y retomar la carga del Proyecto más tarde, en el punto en que la había dejado.

- 1) Ir al sitio web del MinCyT (http://www.mincyt.gov.ar/), página de inicio e ingresar al link Plan Federal de Infraestructura Científico Tecnológica. Desde allí ingresar al Sistema de Gestión de Proyectos – SGP. INGRESAR DESDE DICHO LINK, PARA ASEGURARSE DE ACCEDER AL SERVIDOR CORRECTO. Se debe utilizar el navegador Internet Explorer. Caso contrario algunas de las opciones podrán no funcionar correctamente.
- 2) Crear un Beneficiario. Para ello, ingresar al vínculo que dice "Click aquí para Crear Beneficiario" en la esquina inferior izquierda de la pantalla, ingresar los datos de la Institución solicitados y presionar el botón Guardar. Recibirá su contraseña en el e-mail proporcionado. Es un mail generado automáticamente, por lo que no debe responder a dicho mail.

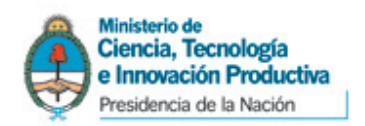

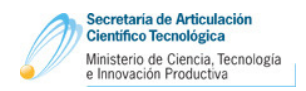

3) Ingresar al sistema, estableciendo CUIT en el campo Tipo de Documento, el Número de CUIT de la Institución y la contraseña recibida por e-mail.

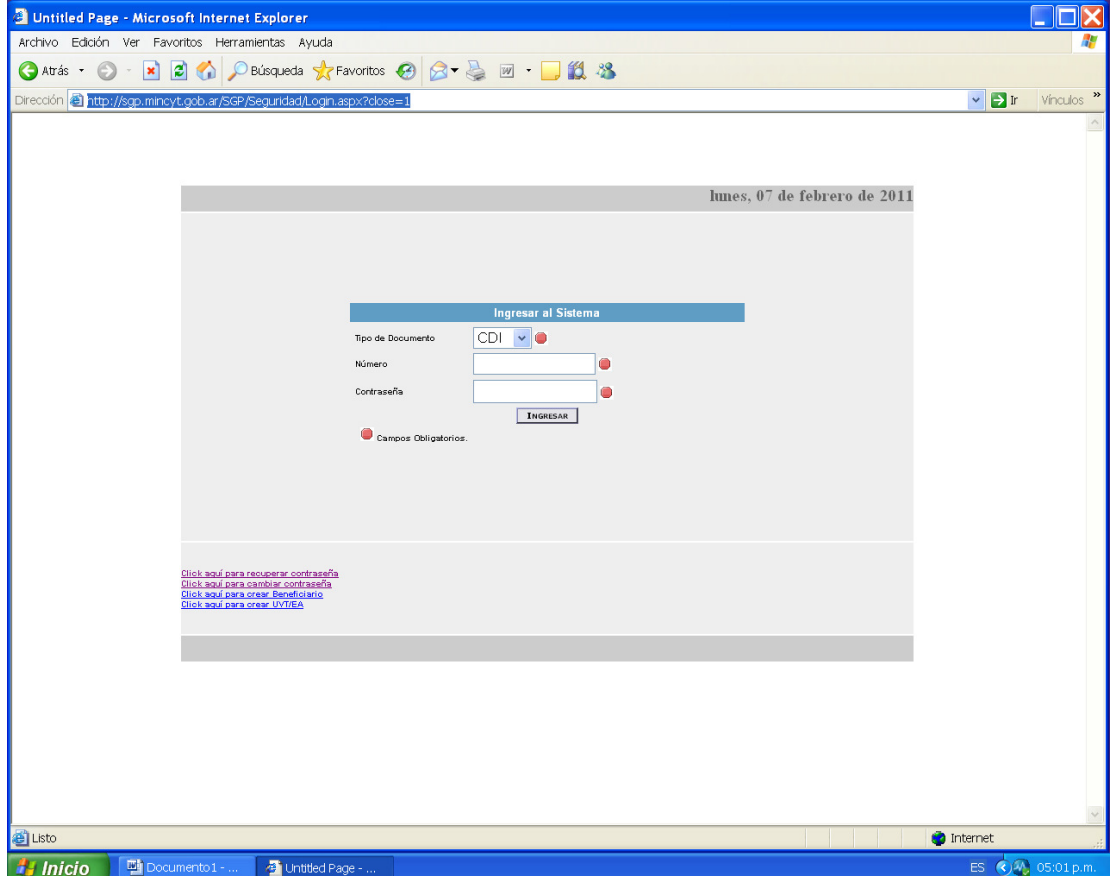

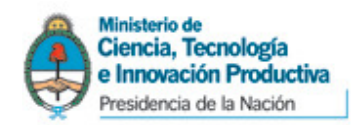

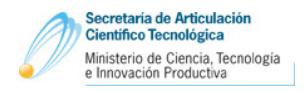

4) Si tiene que comenzar la carga del Proyecto, siga las instrucciones que se indican el punto 5 de este instructivo.

Si ya hubiera comenzado a cargar el proyecto y quisiera seguir haciéndolo o consultarlo, deberá ir a la sección Proyectos y clickear sobre el lápiz amarillo, en la columna Indicadores del proyecto en cuestión. Esta acción lo llevará a la pantalla que se muestra en el punto 9 de este instructivo.

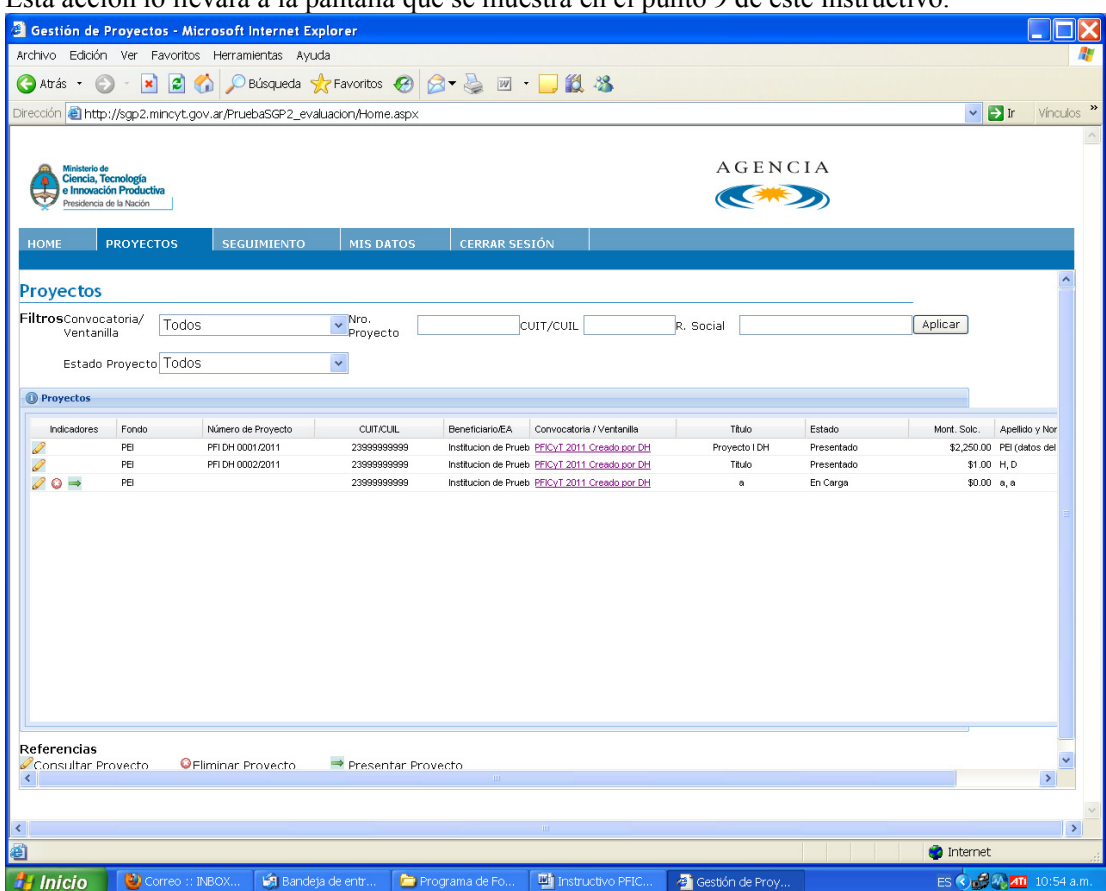

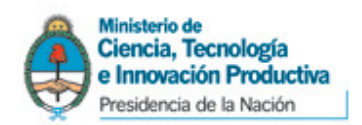

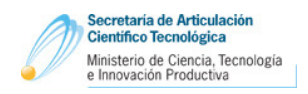

5) En la sección Home, seleccionar el Fondo "Subsecretaría de Evaluación Institucional" y presionar el botón Aplicar.

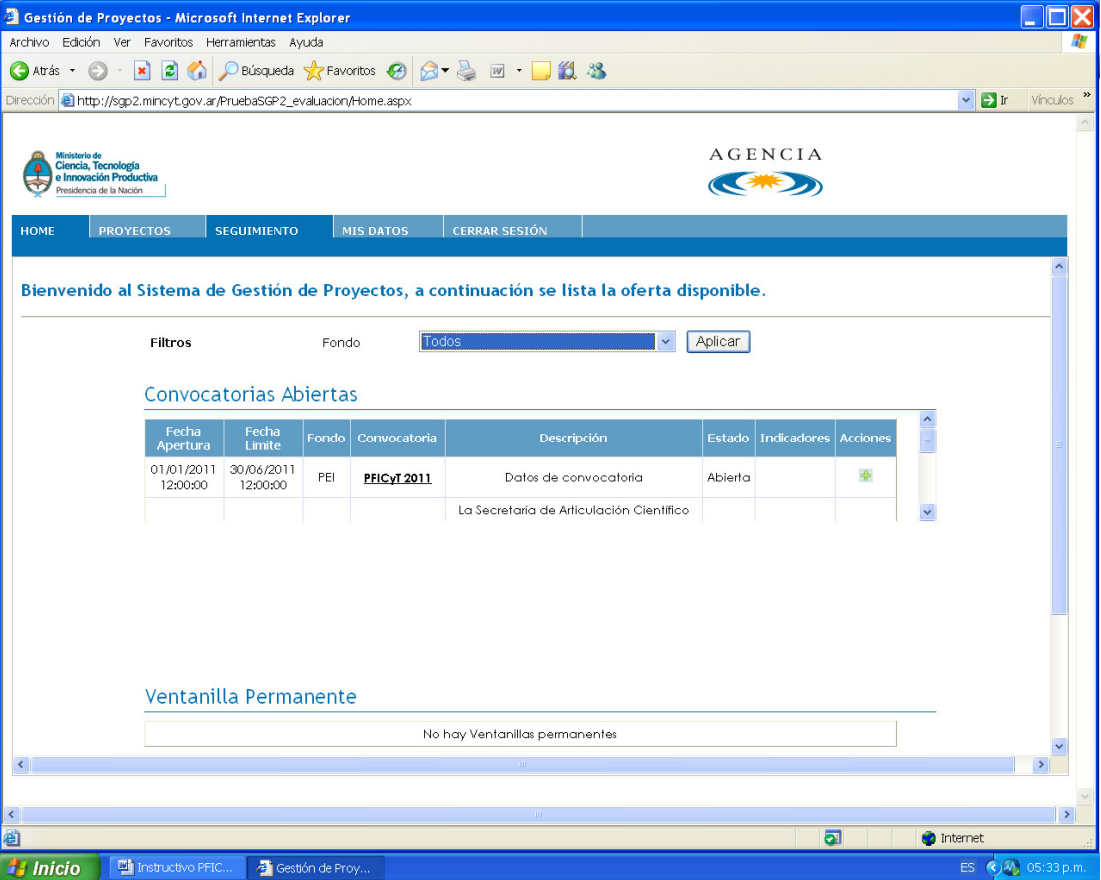

- 6) Buscar en las Convocatorias Abiertas aquella denominada "PFICyT 2011" o "PNICyT 2011", según corresponda.
- 7) Clickear en el botón "+" de color verde, correspondiente a la columna de Acciones, para comenzar a cargar un Proyecto nuevo.

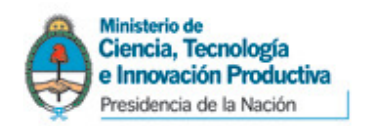

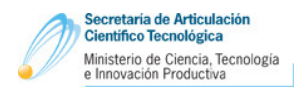

8) Completar, a modo de resumen para la carátula, los Datos Principales del Proyecto, los Datos del Contacto y los Datos del Director del Proyecto. Luego presionar el botón Guardar y posteriormente Volver.

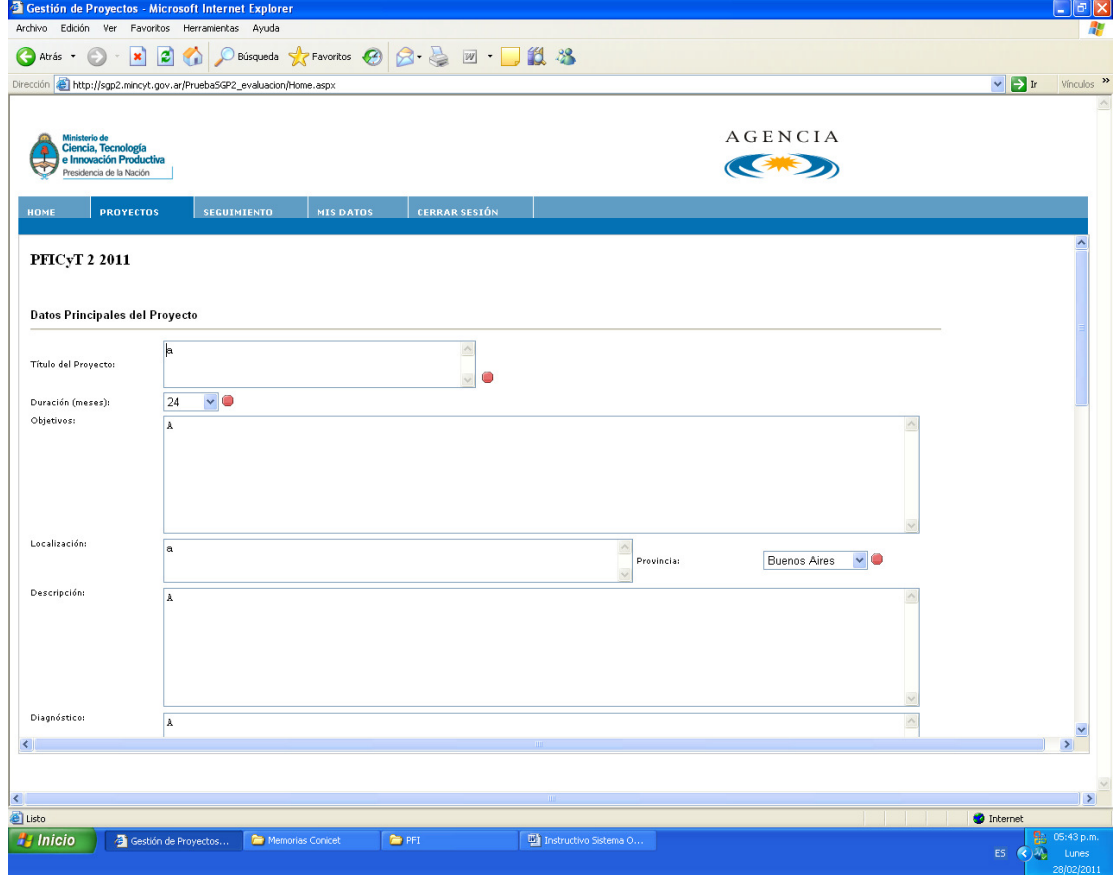

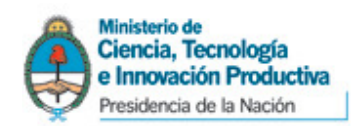

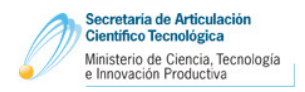

9) Si quisiera modificar algún dato de la carátula del Proyecto deberá clickear en el botón Editar Datos del Proyecto.

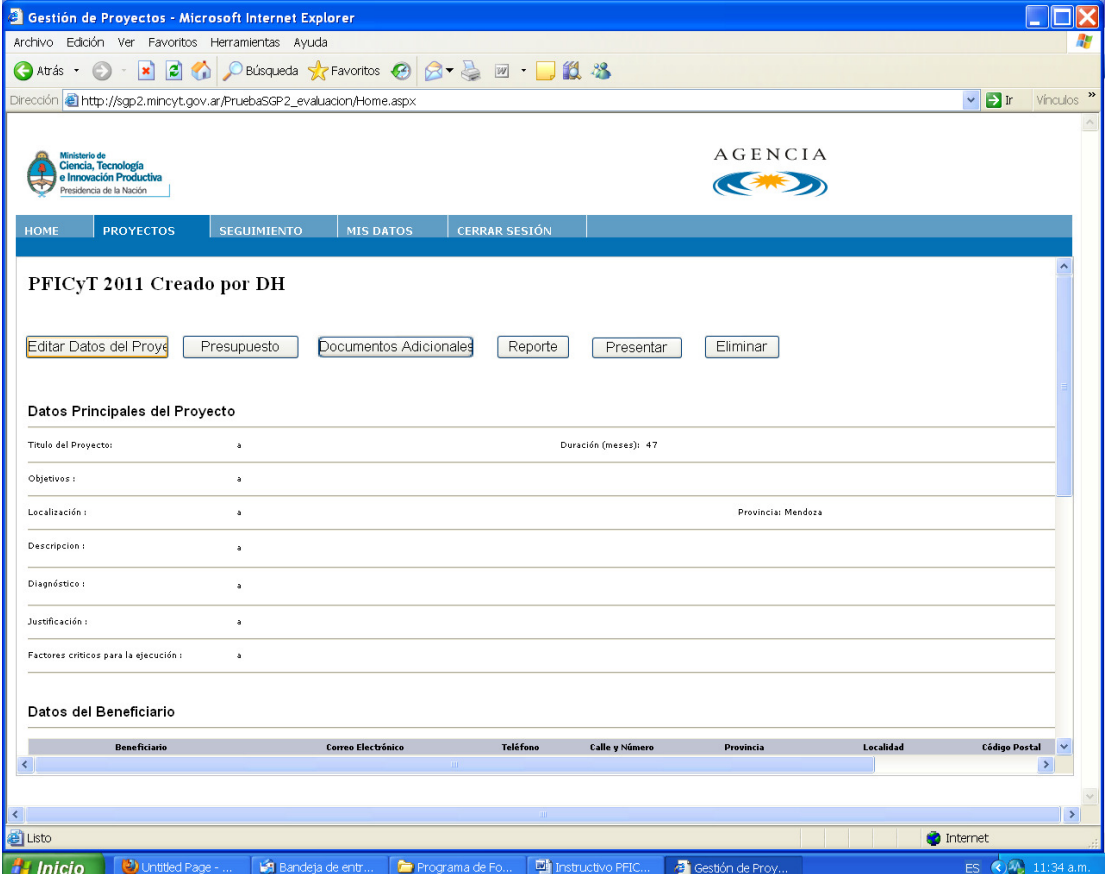

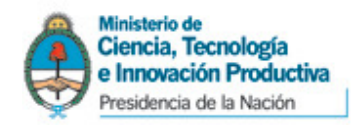

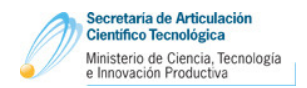

10) Ingresar los datos del Presupuesto. Para ello, Clickear en el botón Presupuesto.

En el caso de la Convocatoria PFICyT 2011:

Se deberá cargar un único ítem correspondiente al rubro Infraestructura, informando el costo total del proyecto. Para la carga del Presupuesto clickear sobre el Rubro Infraestructura.

El detalle del presupuesto deberá ser informado por medio del documento "Nombre UE – Formulario PFICyT.xls" preparado para tal fin (ver puntos 13 al 15 de este instructivo).

En el caso de la Convocatoria PNICyT 2011:

Se deberá cargar un único ítem correspondiente al rubro Otros Gastos, informando "1" en el costo total del proyecto (dado que esta convocatoria no implicará desembolsos financieros). Para la carga del Presupuesto clickear sobre el Rubro Otros Gastos.

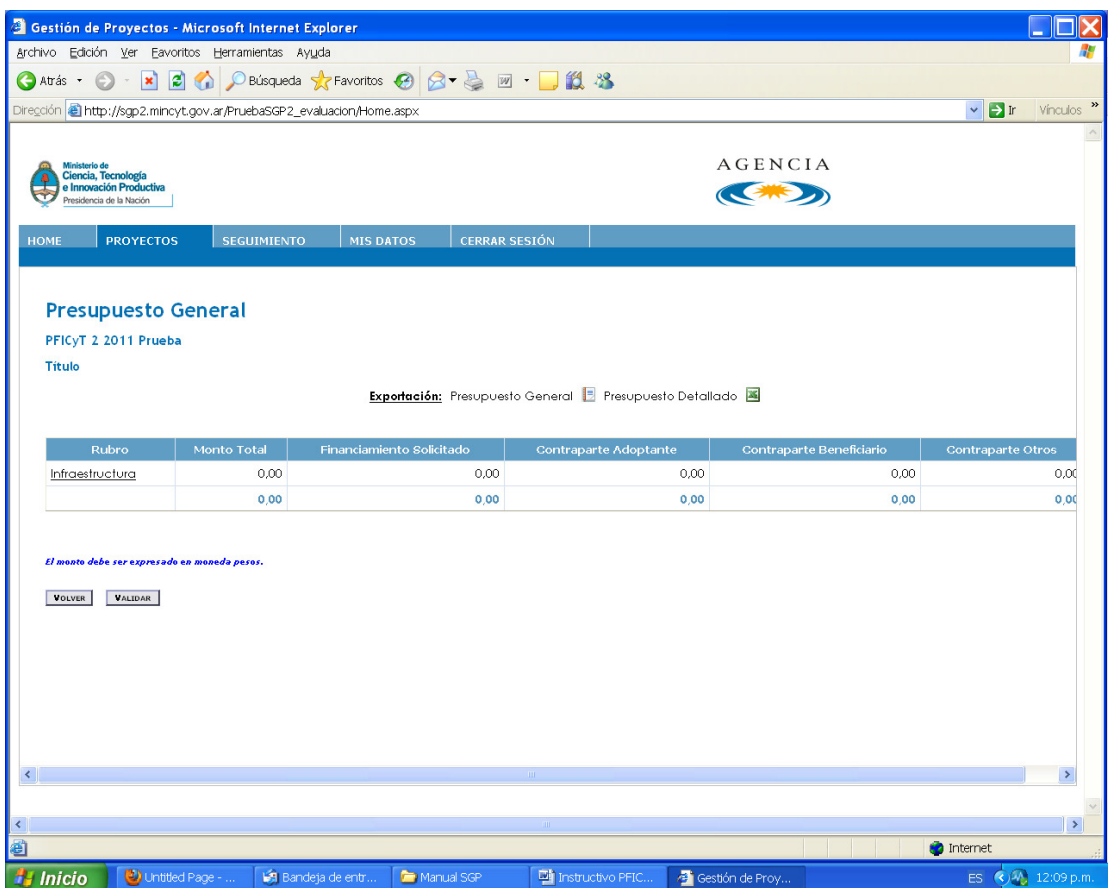

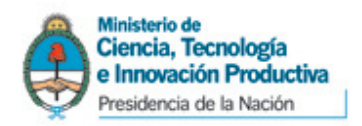

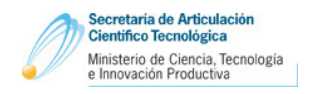

11) Clickear en el botón Nuevo, para agregar un renglón. Para completar los datos, posicionarse sobre los espacios del nuevo renglón agregado. En el campo Descripción indicar si se trata de una Obra Nueva o de una Ampliación/Refacción. Para todos los años indicar Tipo "B" (beneficiario), y "0" en el campo del monto a financiar por la contraparte. Clickear en el botón Guardar, y posteriormente en el de Volver.

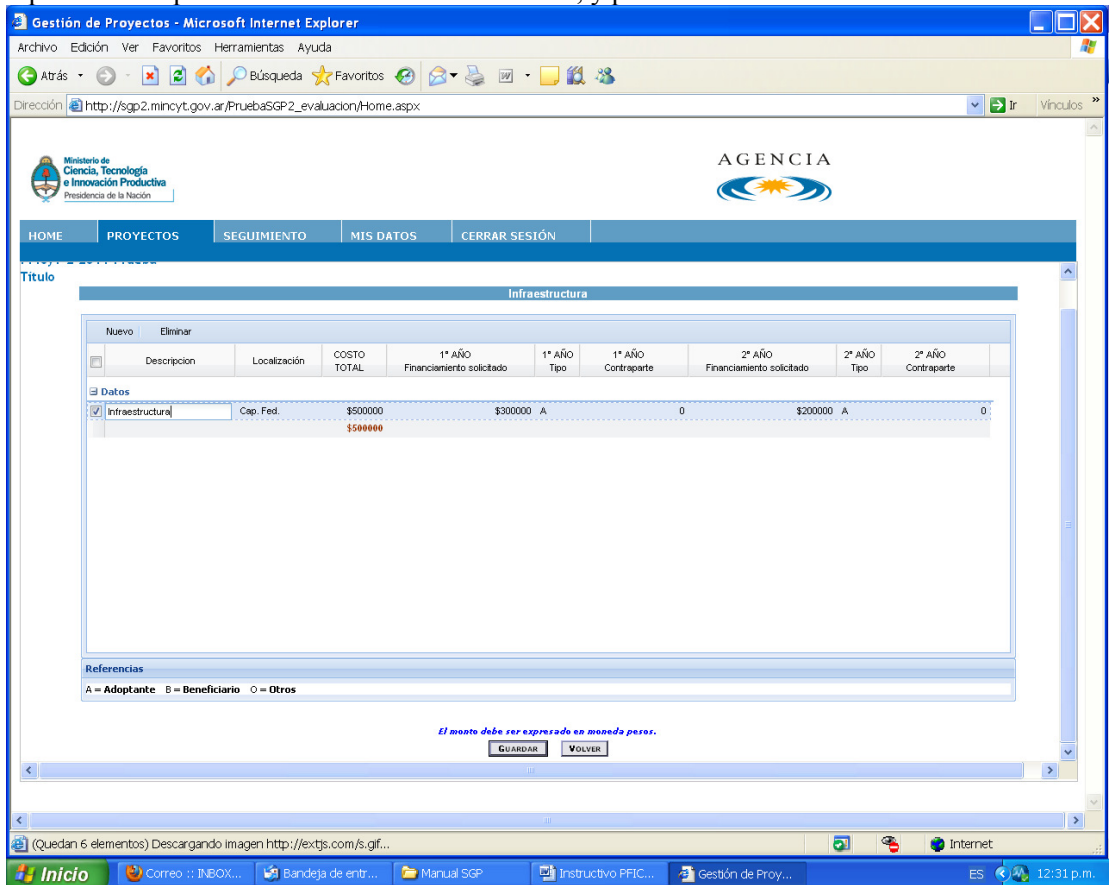

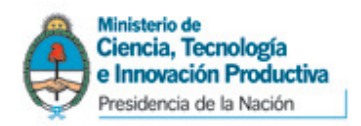

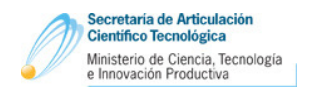

12) Presionar el botón Validar en la pantalla Presupuesto General, para que el sistema efectúe validaciones sobre el los datos cargados. Se abrirá una pantalla en la que podrá ver el resultado de la validación. En ella aparecerá un mensaje con letras en color rojo si hubiera errores, en cuyo caso deberá corregir el Presupuesto. Si la validación estuviera correcta el mensaje se presentará con letras color verde.

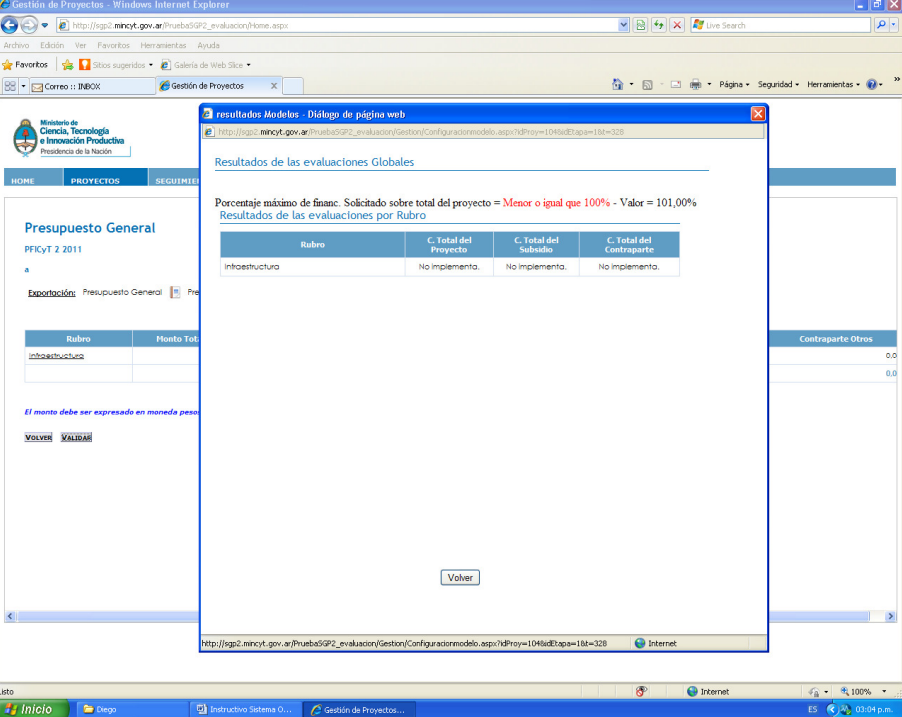

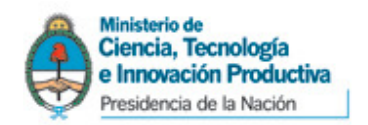

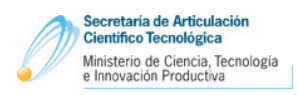

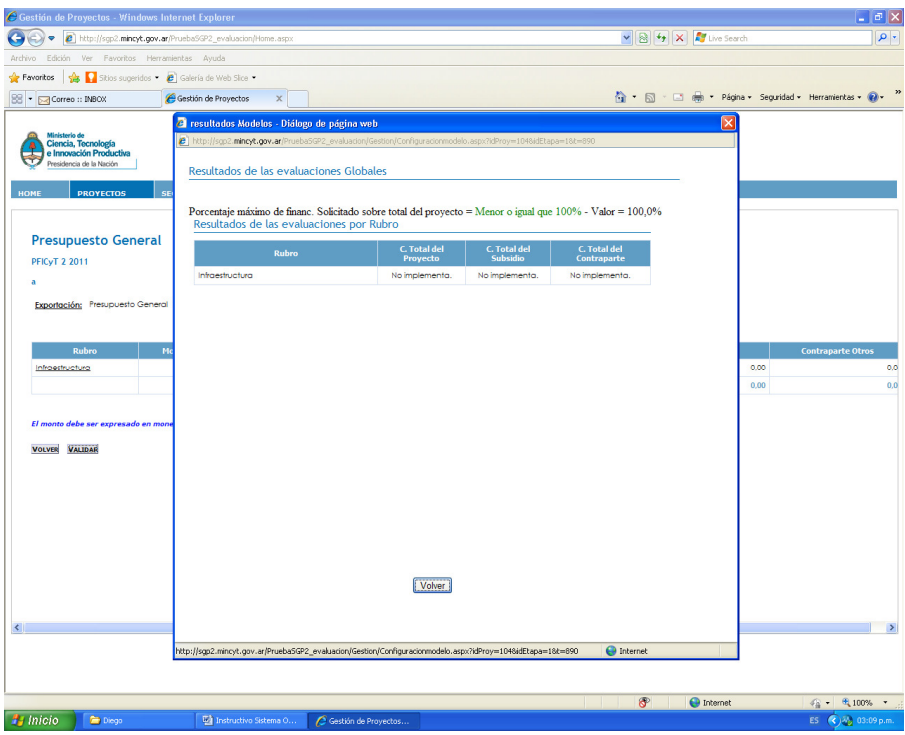

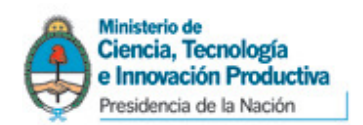

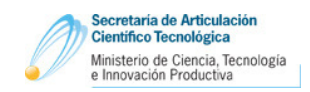

# 13) Al volver a la pantalla de Consulta/Edición del Proyecto, clickear en el botón Documentos Adicionales.

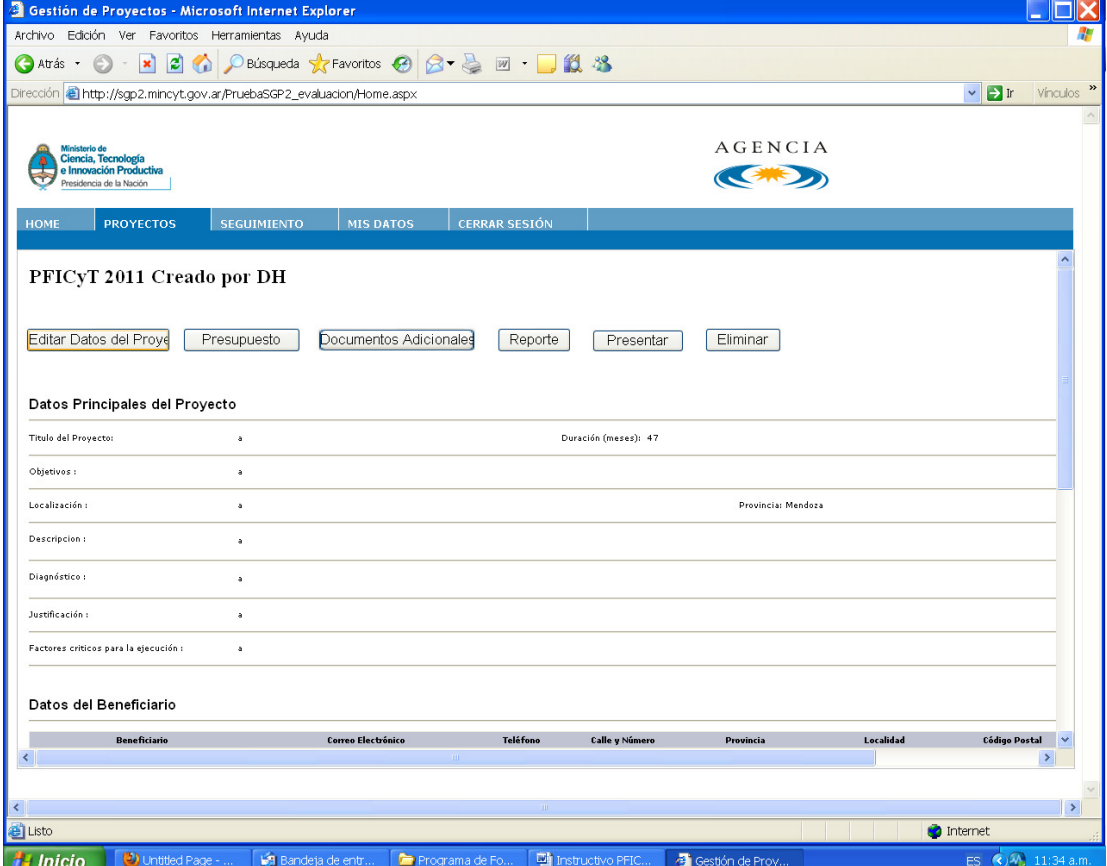

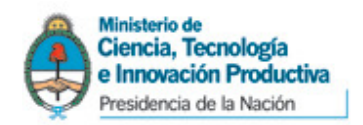

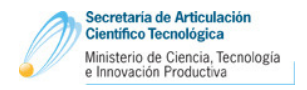

14) Si lo precisa, podrá descargar los Archivos Modelo de cada convocatoria, para completarlos con la información correspondiente.

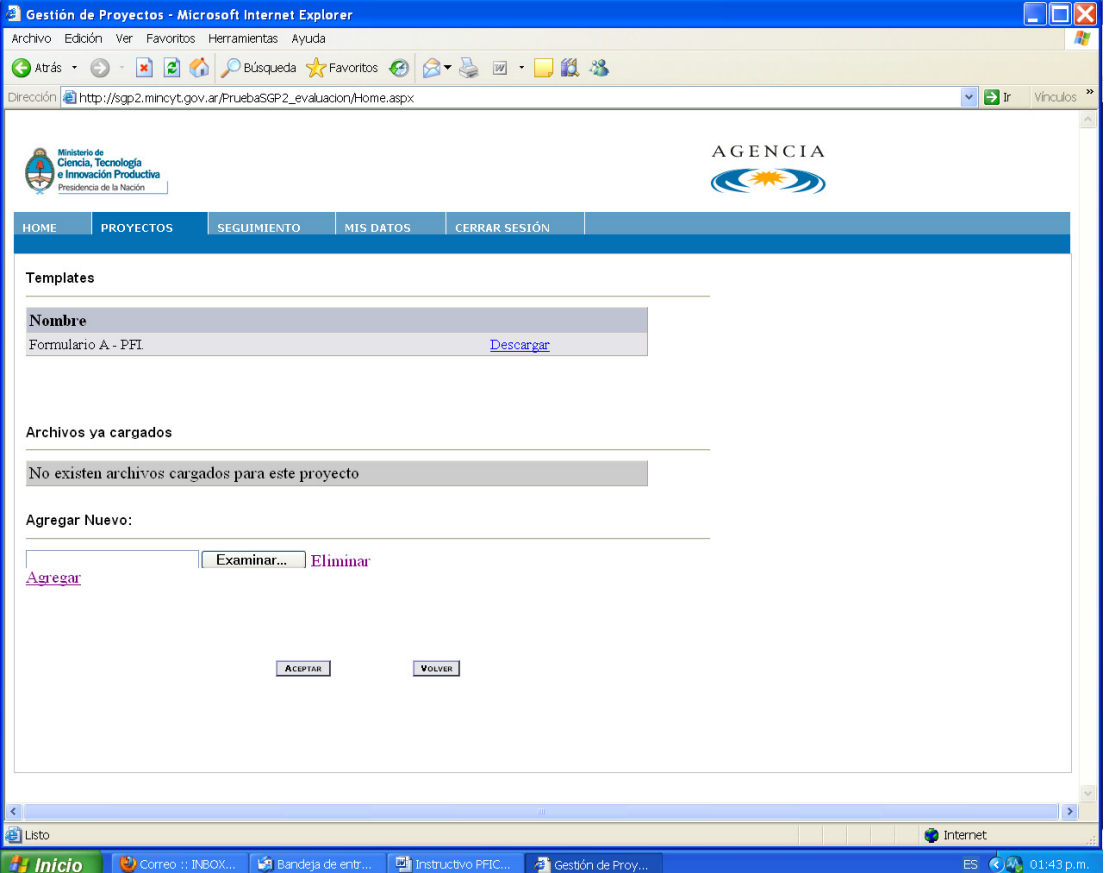

- 15) Subir al sistema los archivos correspondientes a las convocatorias.
	- En el caso de la Convocatoria PFICyT 2011 se debe subir al sistema los siguientes archivos:
	- "Nombre UE Fundamentación PFICyT.doc" con la Justificación del Proyecto, el Plan de Desarrollo Institucional y la Memoria Técnica del Proyecto.
	- "Nombre UE Memoria Descriptiva.xls" con la Memoria Descriptiva.
	- "Nombre UE Formulario PFICyT.xls" con el Formulario de presentación del Proyecto.
	- Para ello, clickear en el botón Examinar y seleccionar el archivo a subir.

Luego presionar Agregar y repetir la acción anterior para subir el segundo documento.

Clickear Aceptar para guardar los documentos subidos y luego Volver para salir.

En el caso de la Convocatoria PNICyT 2011 se debe subir al sistema los siguientes archivos:

- "Nombre UE Fundamentación PNICyT.doc" con la Justificación del Proyecto y el Plan de Desarrollo Institucional.
- "Nombre UE Memoria Descriptiva.xls" con la Memoria Descriptiva.
- "Nombre UE Formulario PNICyT.xls" con el Formulario de la presentación del Proyecto.

Para ello, clickear en el botón Examinar y seleccionar el archivo a subir.

Luego presionar Agregar y repetir la acción anterior para subir el segundo documento.

Clickear Aceptar para guardar los documentos subidos y luego Volver para salir.

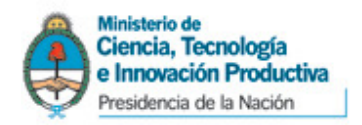

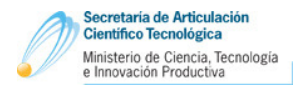

16) PRESENTACIÓN DEL PROYECTO: se debe confirmar la información cargada para que efectivamente quede registrada en la convocatoria. Para ello clickear en el botón Presentar de la sección de Consulta/Edición de Proyectos, o en la flecha verde en la columna Indicadores de la sección Proyectos, sobre el proyecto en cuestión. Una vez que el proyecto esté presentado ya no podrá ser modificado. Únicamente permitirá consultarlo e imprimir el reporte.

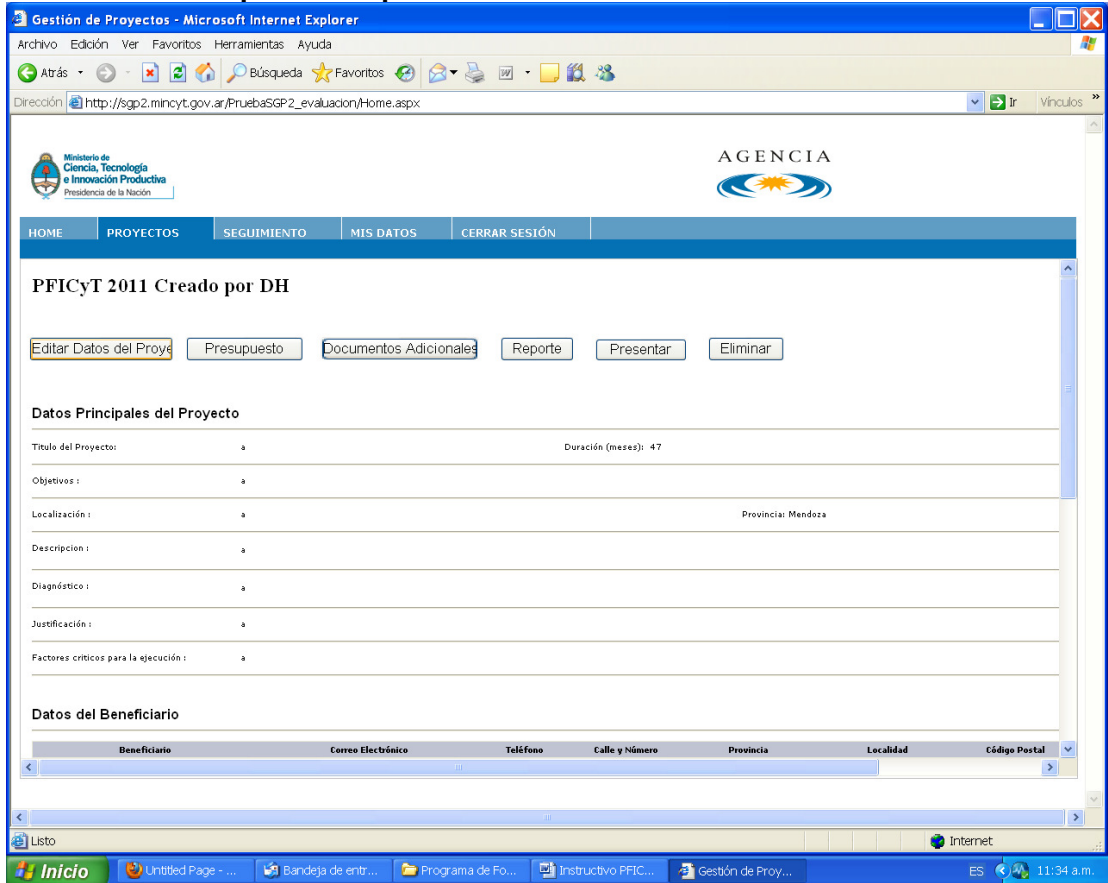

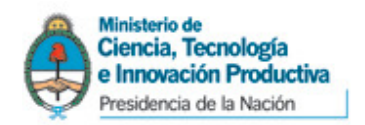

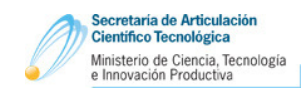

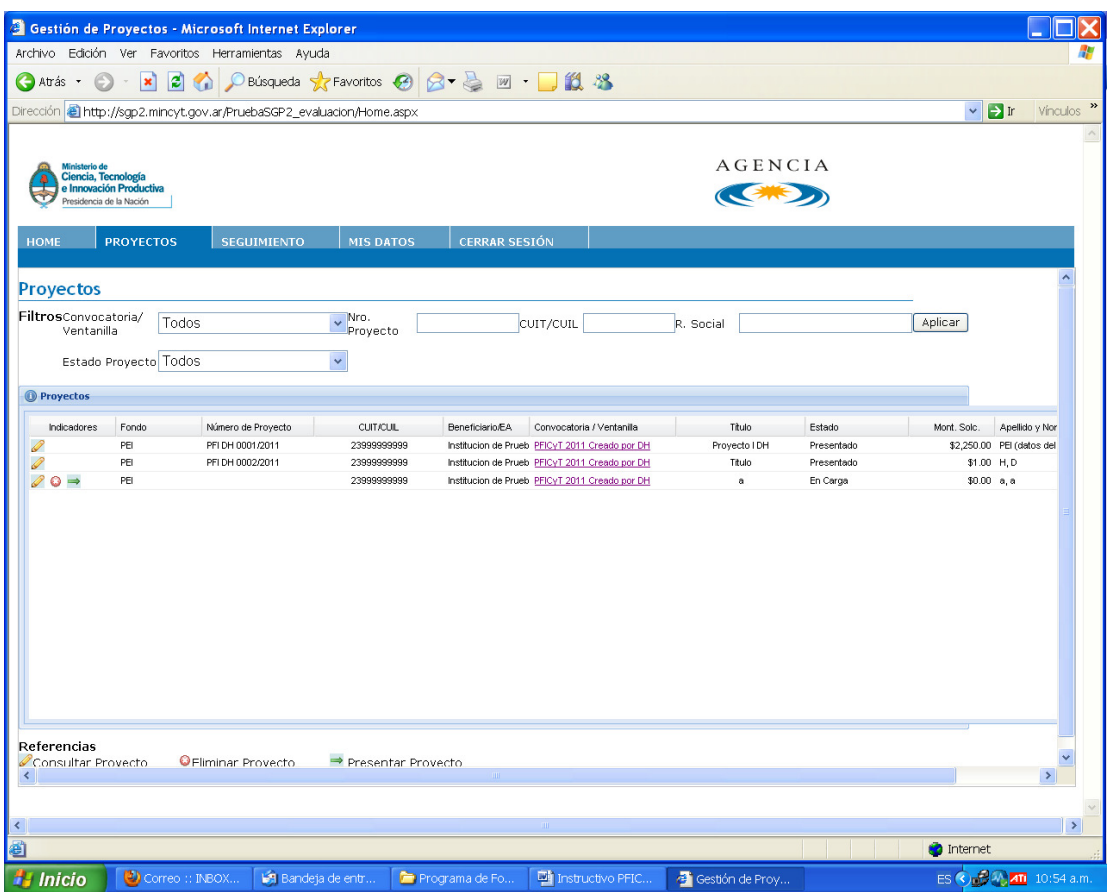

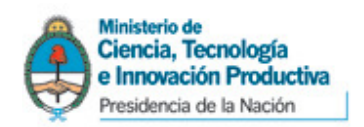

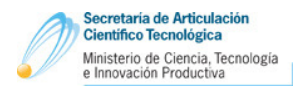

17) Clickear en el botón Reporte para imprimir la carátula del proyecto para presentar en papel y para conservar como comprobante de la información cargada.

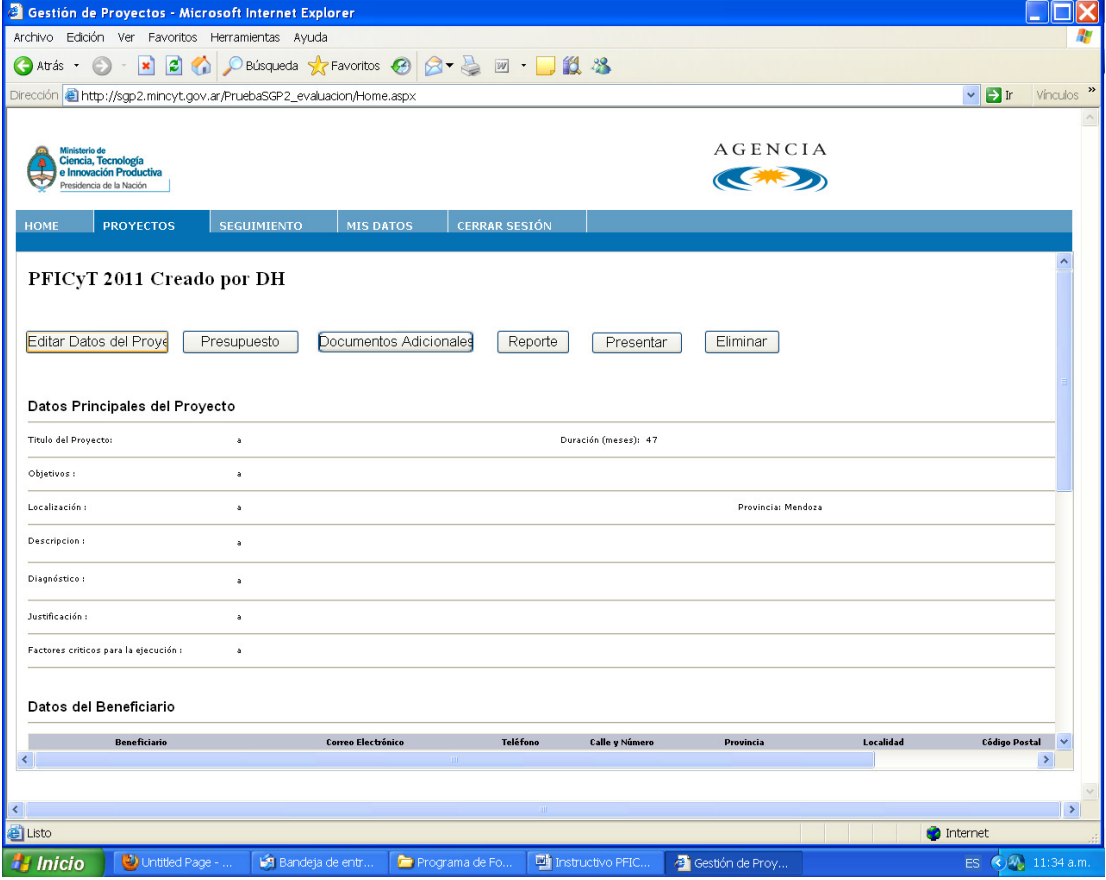

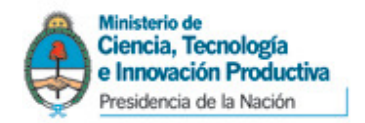

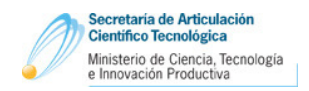

### Modificación de la contraseña y datos del Usuario

Si quisiera modificar algún dato del usuario, deberá ir a la sección Mis Datos, modificar el dato en cuestión y luego presionar el botón Guardar.

Es importante señalar que deberá recordar los siguientes datos: tipo de documento (CUIT), número de CUIT, e-mail y código postal. Éstos le serán requeridos en el caso en que precisara recuperar su contraseña.

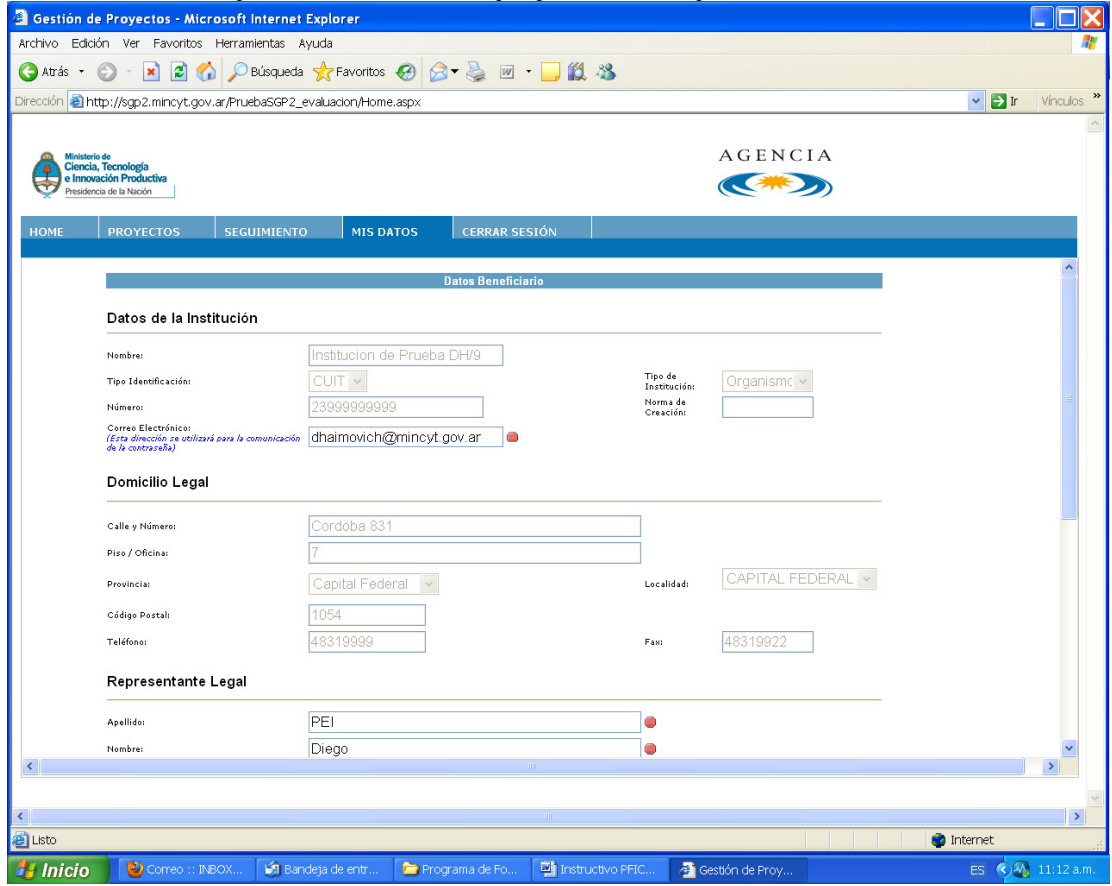

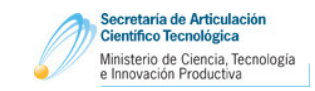

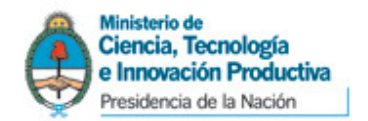

MINISTERIO DE CIENCIA, TECNOLOGÍA E INNOVACIÓN PRODUCTIVA SECRETARÍA DE ARTICULACIÓN CIENTÍFICO TECNOLÓGICA SUBSECRETARÍA DE EVALUACIÓN INSTITUCIONAL DIR. NAC. DE OBJETIVOS Y PROCESOS INSTITUCIONALES

> Avda. Córdoba 831 Piso 7º– (C1054AAH) Buenos Aires – República Argentina Tel: (5411) 4891-8900 Internos: 6739/40/49 e-mail: evalua@correo.mincyt.gov.ar www.mincyt.gov.ar